# Configurare e visualizzare i registri di sistema (syslog) su WAP125 e WAP581  $\overline{\phantom{a}}$

# **Obiettivo**

Gli eventi di sistema sono attività che possono richiedere attenzione e che richiedono l'adozione delle azioni necessarie per eseguire il sistema senza problemi e prevenire errori. Questi eventi vengono registrati come registri. I registri di sistema (syslog) consentono all'amministratore di tenere traccia di eventi particolari che si verificano nel dispositivo.

Le impostazioni del registro definiscono le regole di registrazione e le destinazioni di output per i messaggi, le notifiche e altre informazioni man mano che sulla rete vengono registrati vari eventi. Questa funzionalità consente di notificare al personale responsabile che verranno intraprese le azioni necessarie quando si verifica un evento. I registri possono essere inviati a un server remoto dove vengono registrati tutti i registri dell'attività di rete. per informazioni su come configurare le impostazioni del registro remoto, fare clic [qui.](ukp.aspx?login=1&pid=2&app=search&vw=1&articleid=5592) I log possono essere inviati anche agli amministratori di rete tramite e-mail di allarme. Per informazioni su come configurare le impostazioni di posta elettronica e personalizzare le notifiche di posta elettronica, fare clic [qui.](ukp.aspx?login=1&pid=2&app=search&vw=1&articleid=5603)

In questo articolo viene illustrato come gestire le impostazioni del registro di sistema ed esportare le impostazioni del registro su WAP125 e WAP581.

## Dispositivi interessati

- WAP125
- WAP581

### Versione del software

● 1.0.0.4

### Configurazione delle impostazioni dei syslog

Passaggio 1. Accedere all'utility basata sul Web di WAP e scegliere Configurazione di sistema > Notifica.

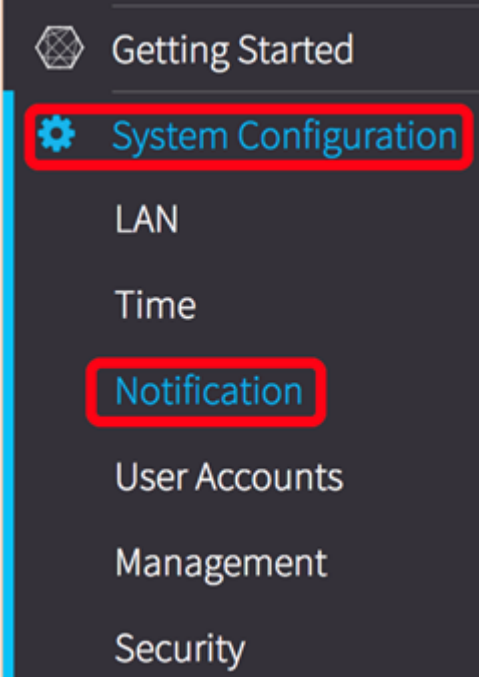

Passaggio 2. Selezionare la casella di controllo Abilita persistenza per salvare i registri di sistema nella memoria non volatile. In questo modo, i log rimangono sul WAP dopo il riavvio. Un massimo di 1000 messaggi vengono salvati nella memoria non volatile e, quando viene raggiunto il limite, l'ultimo messaggio viene sovrascritto.

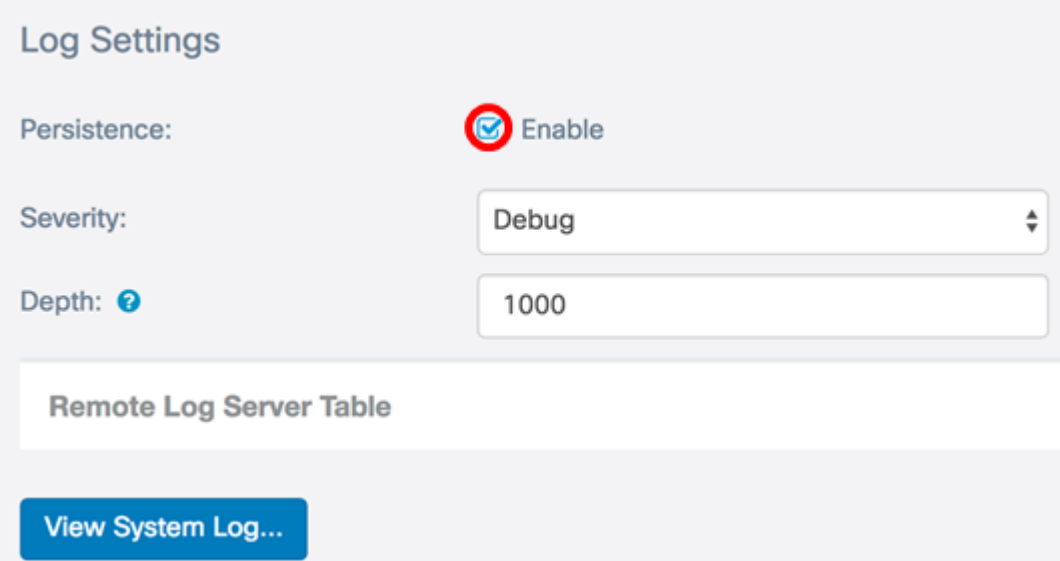

Passaggio 3. Scegliere un'opzione dall'elenco a discesa Gravità. La severità scelta include tutti i livelli superiori, pertanto i log vengono conservati per tutti i livelli di severità dal livello superiore fino al livello scelto.

- Emergenza: livello 0. Il sistema non è utilizzabile. Questo viene in genere trasmesso a tutti i processi.
- Alert: livello 1. È necessario intervenire immediatamente.
- Critico: livello 2. Condizioni critiche, ad esempio un errore della periferica hardware.
- Errore: livello 3. Condizioni di errore.
- Avvertenza: livello 4. Condizioni di avvertenza.
- **Avviso: livello 5. Condizione normale ma significativa.**
- Info Livello 6. Solo messaggi informativi. Condizione che non rappresenta una condizione di errore, ma che può richiedere una gestione speciale.

• Debug — livello 7. I messaggi di debug contengono informazioni normalmente utili solo per il debug di un programma.

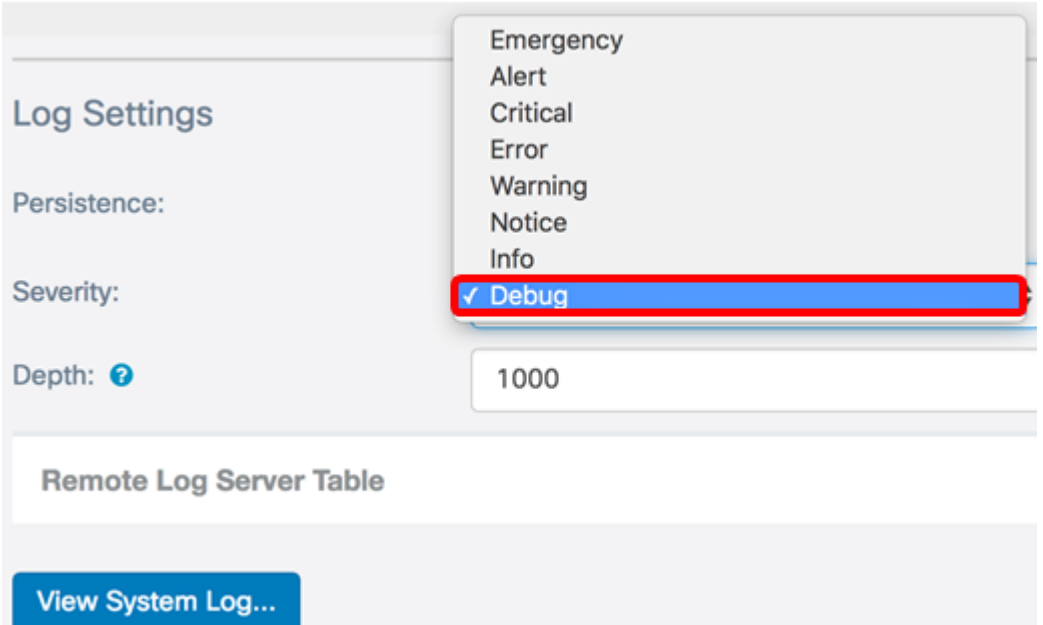

Nota: Nell'esempio riportato di seguito, viene scelto Debug.

Passaggio 4. Nel campo Depth, immettere un valore compreso tra 1 e 1000 per impostare il numero di messaggi syslog che possono essere memorizzati nella memoria volatile. Tutti i registri nella memoria volatile vengono eliminati al riavvio del sistema.

Nota: nell'esempio viene utilizzato 420.

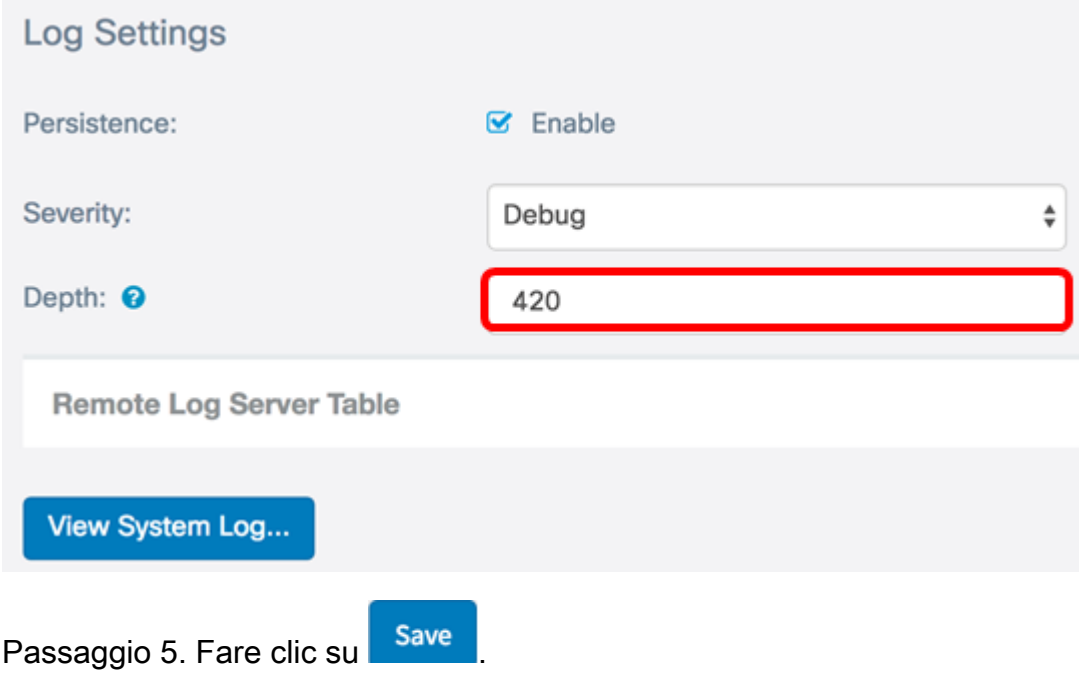

Passaggio 6. Fare clic sul pulsante View System Log... per visualizzare i log.

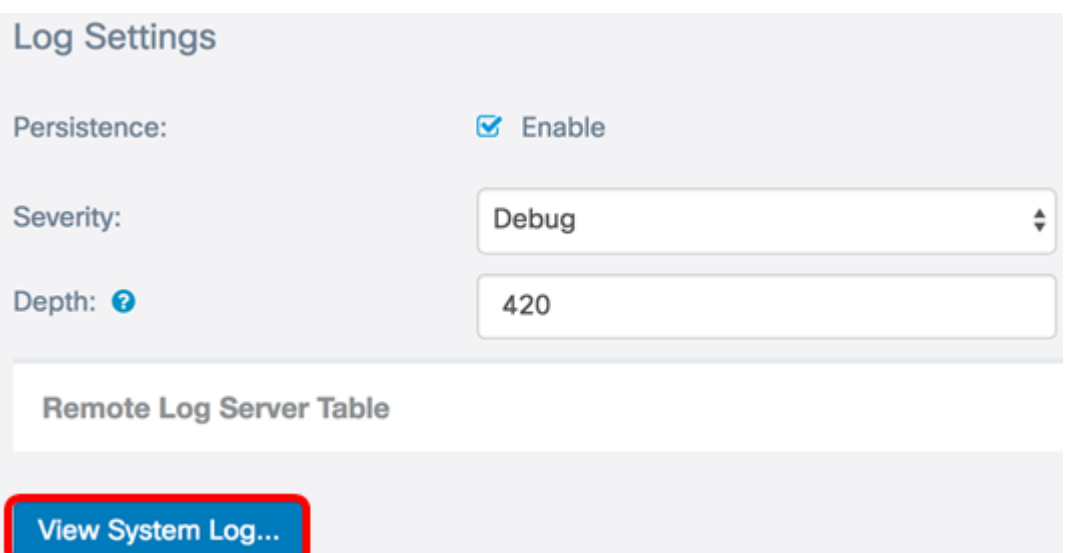

Nella tabella vengono visualizzati l'indicatore orario, la gravità, il servizio e la descrizione. Le definizioni sono le seguenti:

Timestamp: l'ora in cui è stato creato il messaggio syslog. La data viene visualizzata nel formato MM-GG-AAAA e l'ora nel formato militare.

- Gravità Gravità del messaggio syslog.
- Servizio Il servizio associato all'evento.
- Descrizione il messaggio principale del syslog.

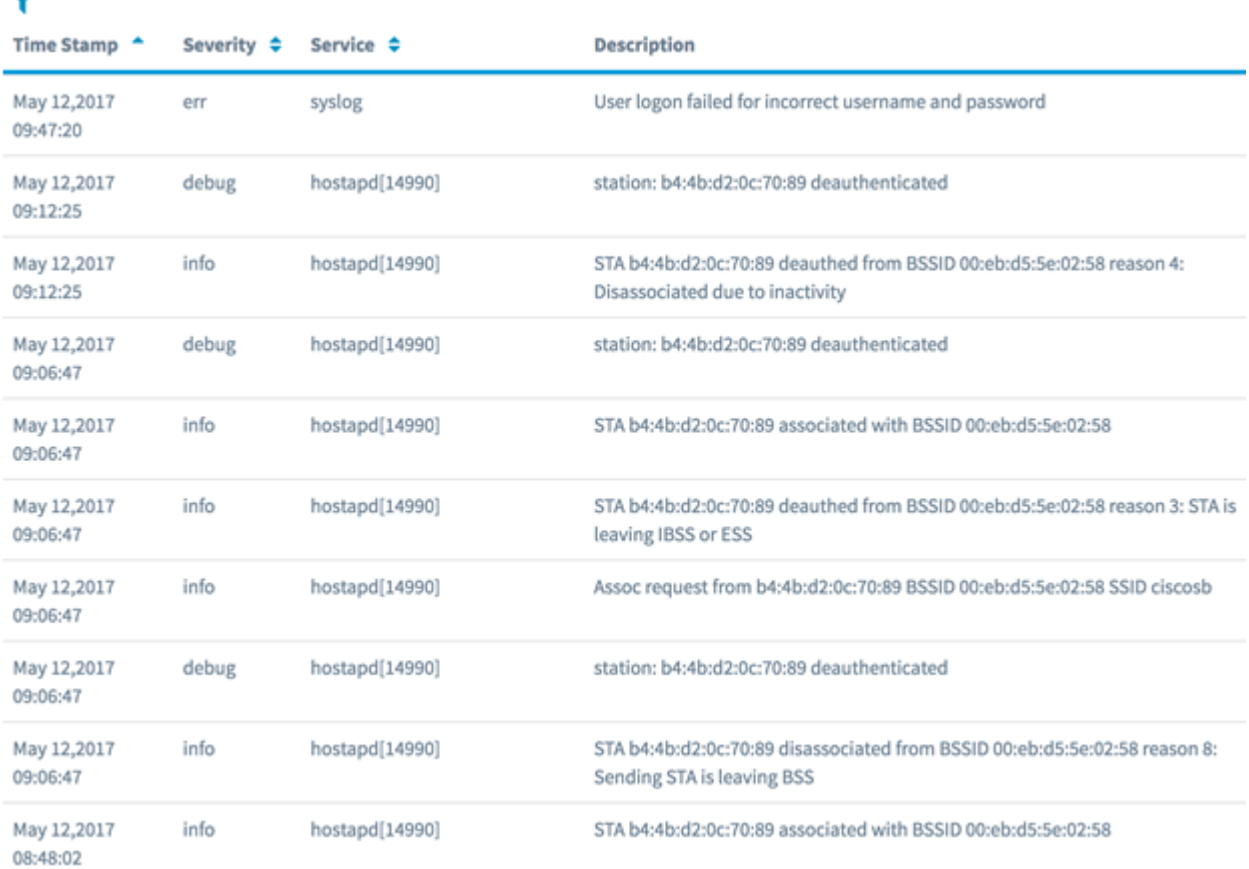

Passaggio 7. (Facoltativo) Nell'area Intestazione della tabella Log di sistema, fare clic sulle frecce per filtrare i dati in ordine cronologico o alfabetico.

Nota: In questo esempio, viene fatto clic su Timestamp (Data e ora) per disporre le voci del

syslog dalla più recente alla prima.

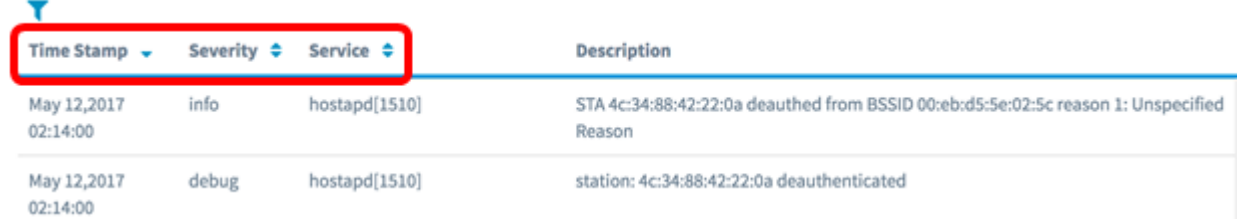

Passaggio 8. (Facoltativo) Per visualizzare altri log, fare clic sui numeri di pagina per scorrere le pagine di log.

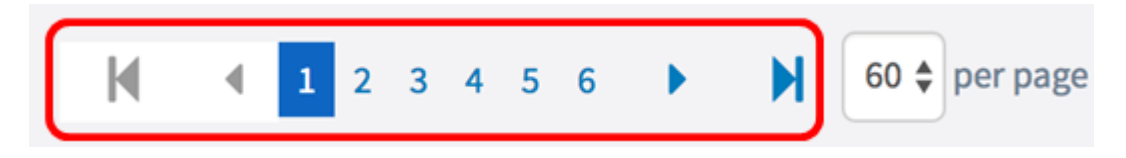

Passaggio 9. (Facoltativo) Fare clic sul pulsante Aggiorna per aggiornare la pagina e visualizzare i log più recenti.

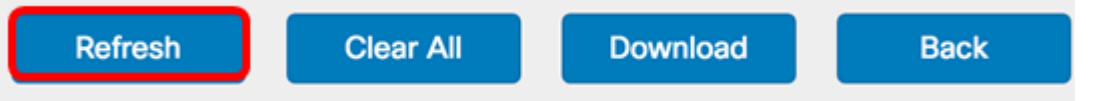

Passaggio 10. (Facoltativo) Per cancellare o cancellare i registri dalla tabella, fare clic su Cancella tutto.

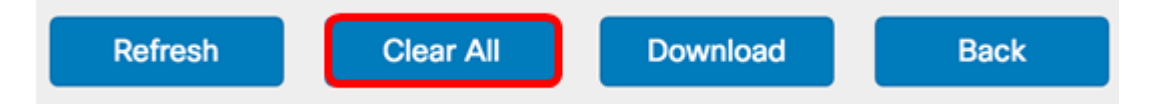

Passaggio 11. (Facoltativo) Per esportare e scaricare i registri in un computer, fare clic su Download. Verrà avviato un download nel browser.

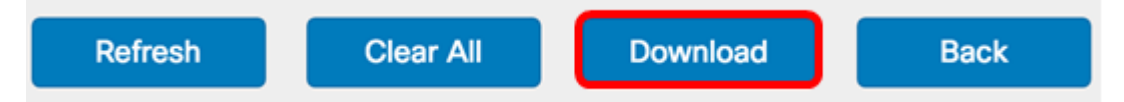

Nota: Il file viene salvato in formato .txt.

```
--------------------------
number
          \mathbf{1}May 15 2017 08:23:27
time
priority err
daemon
          syslog
message User logon failed for incorrect username and password
------
- - -number
          May 12 2017 08:42:28
time
priority
          warn
          dman.[1236]
daemon
message
          DHCP-client: Interface brtrunk obtained lease on new address
192.168.100.109.
number
          3
time
          May 12 2017 08:41:56
priority info
          dman.[1236]
daemon
          SSL certificate generated for Clusterd
message
```
Passaggio 12. Fare clic su Indietro per tornare alla pagina Configurazione notifica.

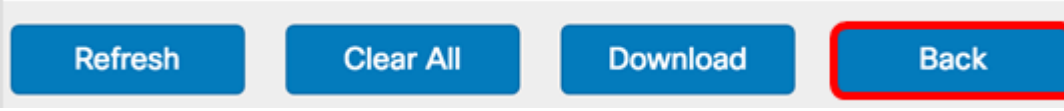

A questo punto i log sono stati esportati su WAP125 e WAP581.